# **Advance Currency Module**

*Selecting Advance Currency Module* 

 $File$ Package New Company  $\overline{\blacksquare}$ 1. File -> Module Selection Open Company **Indula** Close Company  $\blacktriangledown$  Generi 2. (i) select Package : Others Pi account Receive<br>Pi Sales<br>Pi Partial Delivery<br>Pi Report Writer P Account Payable<br>
P Purchases<br>
P Premier Features<br>
P Project<br>
P Audit Trail Register Company Martial Delivery<br>Martin Writer<br>Multi-Currency<br>Miss (ii) tick 'Advance Currency' Module Selection anufacturing Manufacturing<br>Multi-Location<br>MWAN Features Company Profile (iii) click 'Apply' button System Options Cost Centre Item GST/V Pinance Che General Maintenance L w/TAX<br>|<br>|<br>|ctionality **Audit Trails unctionality**<br>Auto generate unrealise forex gain/loss for foreign bank, foreign assets<br>and foreign liabilities account etc. **THilities** Set Default Printer Show Command Centre Logout  $\Box$  $rac{p_{\text{min}}}{q_{\text{base}}}$ 8  $\sum_{\text{Anniv}}$ Evit

 *Adding Unrealised Forex Gain, Unrealised Forex Loss, Debtor Control Foreign Exchange and Creditor Control Foreign Exchange accounts* 

3. General Ledger -> Chart of Accounts

Add-in the following accounts :-

- Unrealised Forex Gain (PnL)
- Debtor Control Foreign Exchange (BS)
- Unrealised Forex Loss (PnL)
- Creditor Control Foreign Exchange accounts (BS)
- 4. (i) Highlight ''
- (ii) Click 'New' Button
- 5. Key-in all the appropriate fields then click 'Save' button

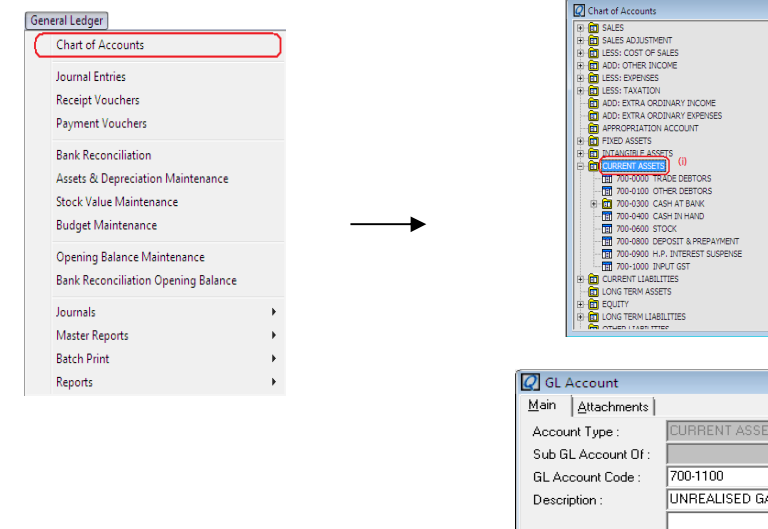

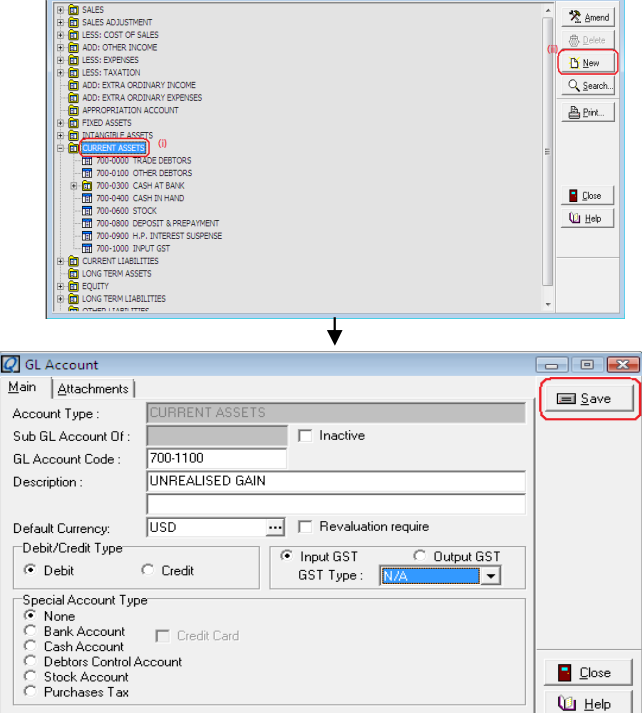

**2** Module Selection (Hareaistered)

 $\Box$  or  $\Box$ 

 $\blacksquare$ 

### *Defining Default Interface Account*

6. File -> General Maintenance -> Default Interface Account

- (i) Assigned the appropriate accounts
- (ii) Click 'Save' button

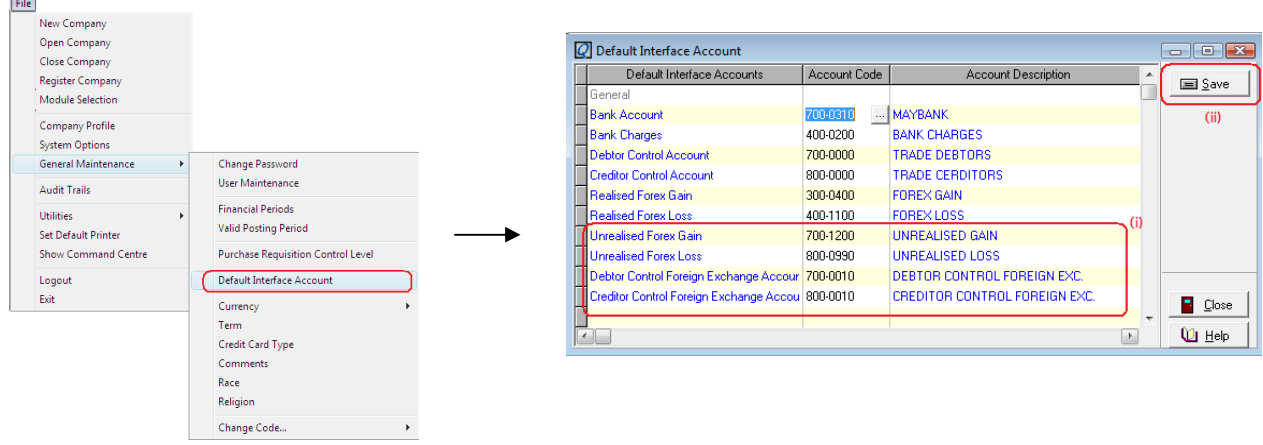

# *Setting up Foreign Currency(Rates by Period)*

7. File -> General Maintenance -> Currency -> Foreign

(i) Key-in all the fields required. (Define different rates for different period)

- (ii) Click 'Add' button.
- (iii) Click 'Save' button.

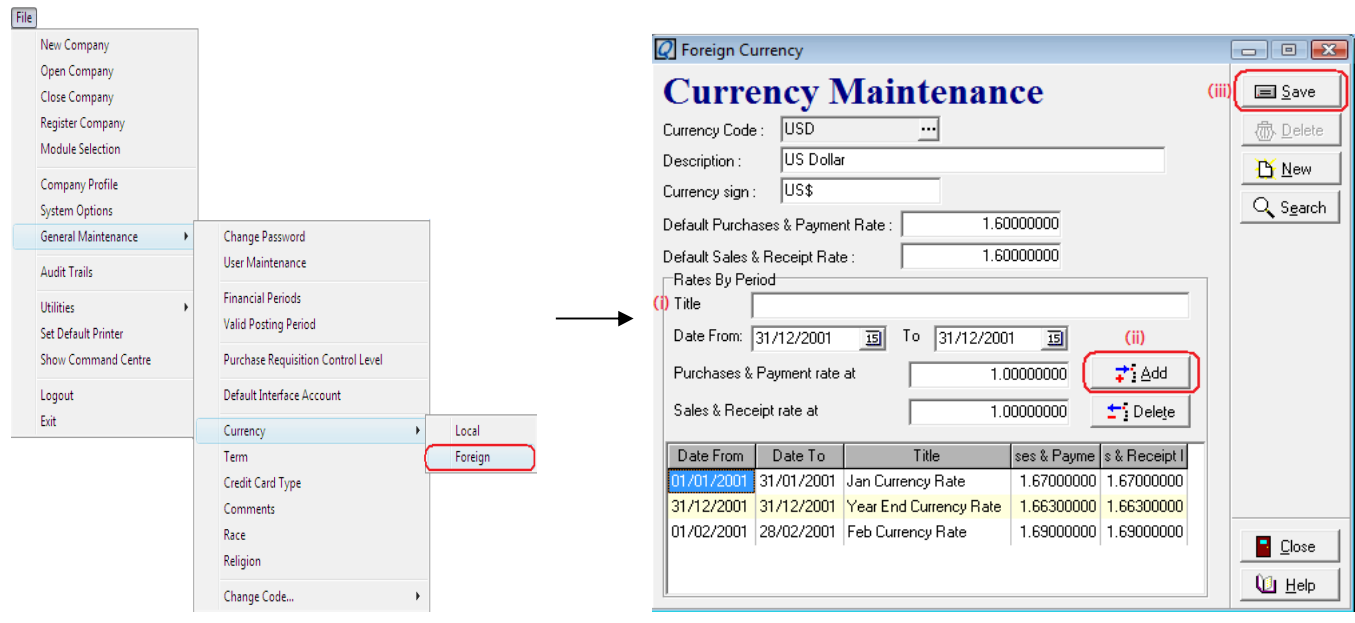

# *Assigning Different Currency for Different Debtor*

8. Debtor -> Debtor Accounts

(i) Key-in or select the debtor followed by the 'Currency'

### (ii) Click 'Save' button

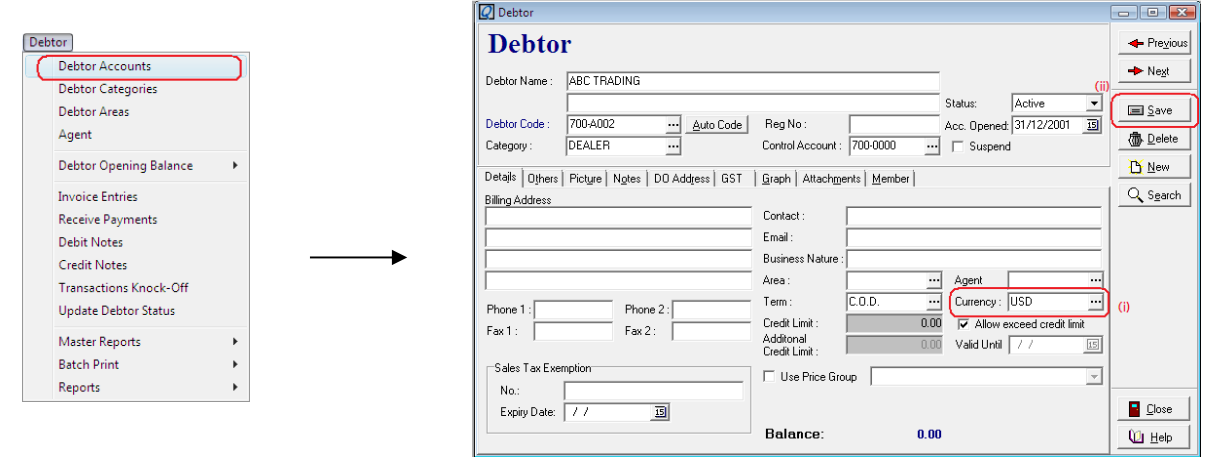

9. issue an invoice for the selected debtor within the date 01/01/2001 -> 31/01/2001 Note: rate changes from 1.6 to 1.67

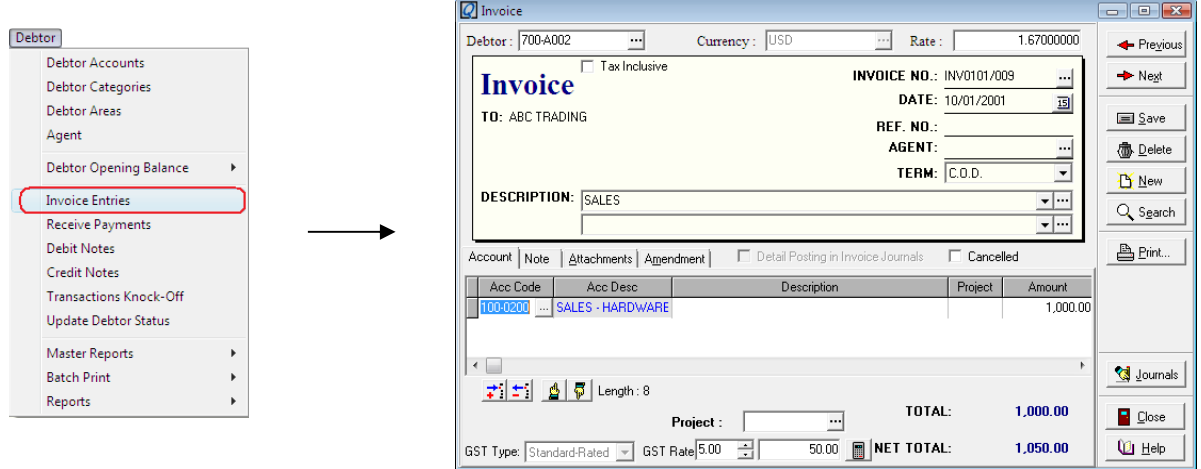

10. System will auto generate the unrealized gain and loss which will post accordingly to the accounts set in Default Interface Accounts.

Currency -> Auto Currency Revaluation (Summary) – Debtor

i) In the Currency Revaluation Debtor Report screen, firstly key-in the Date Period (eg. 31st December 2001)

- ii) Select the appropriate Account No.
- iii) Click 'Inquiry' button

On the following screen, the amount for unrealized gain and loss will be displayed. To generate the journals, simply clikc the 'Generate' button. Next, system will prompt a message asking 'Are you sure want to continue?', to proceed, click the 'Yes' button.

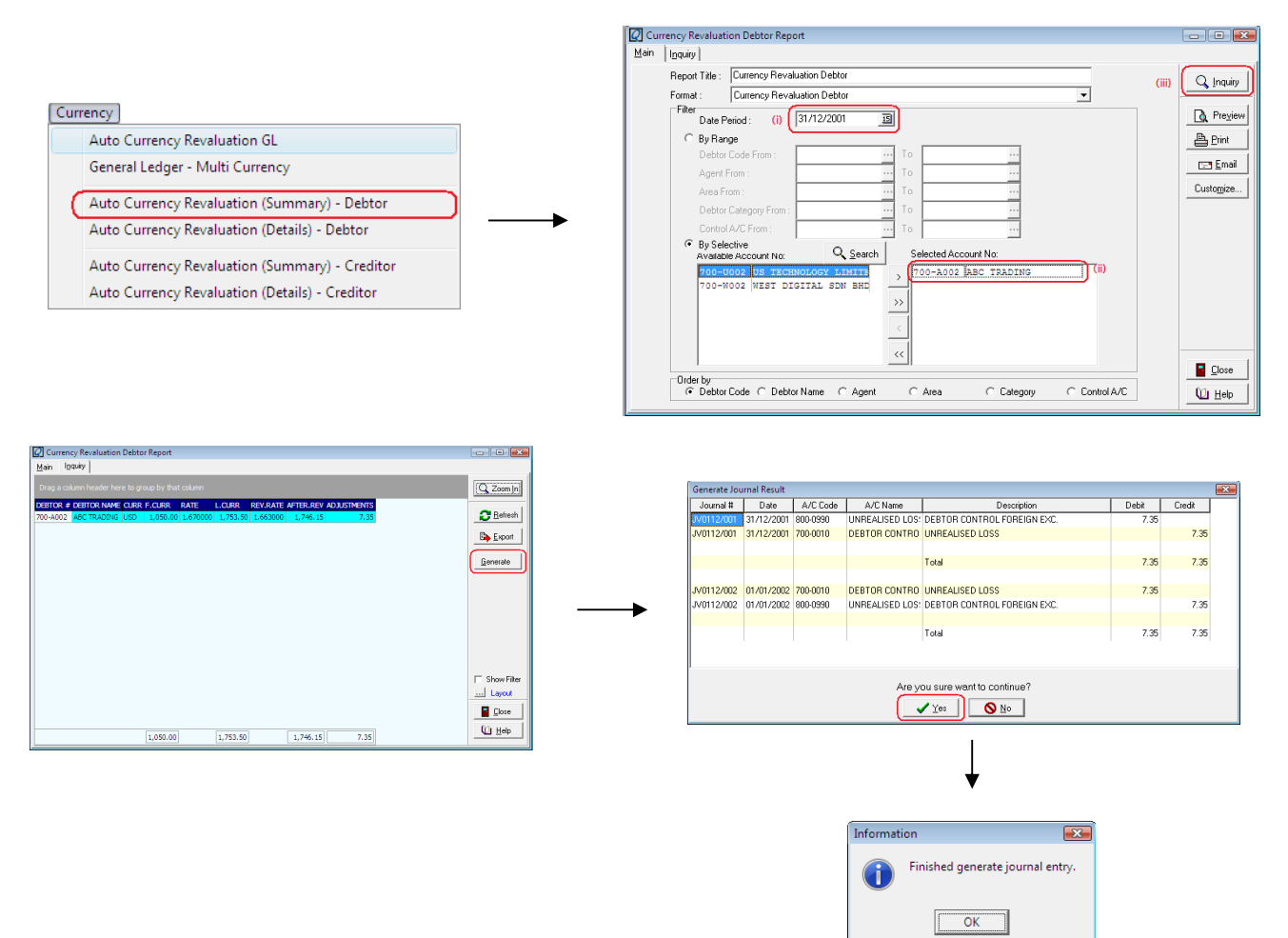

Example:

1. We create new debtor and for Sales invoice for USD1000 and rate 1.7

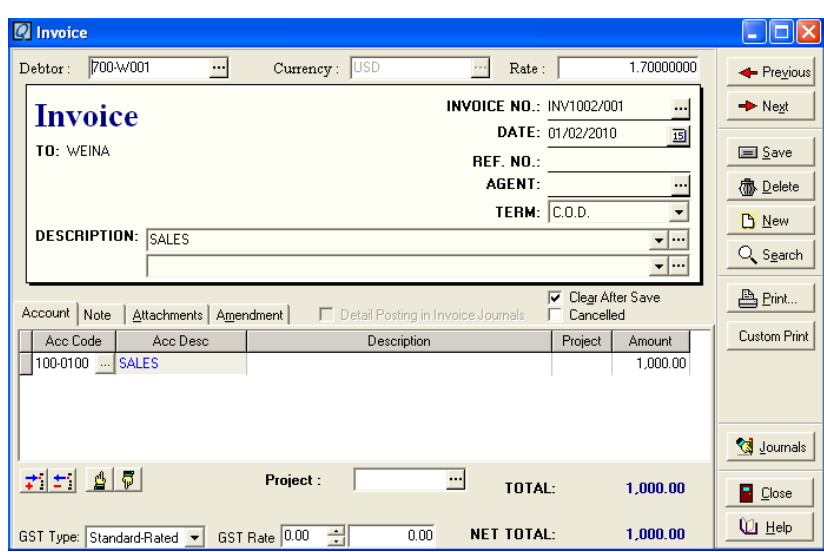

2. When we preview P&L and Balance sheet report it shows RM1700

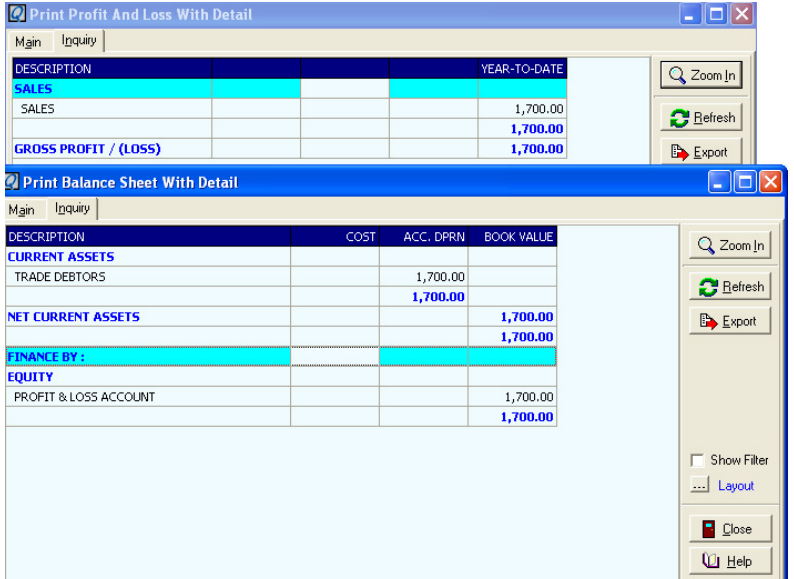

3. Let say end of the month 28/2/2010 user would like to prepare report included unrealized gain and loss account. So we generate at Currency – Auto Currency Revaluation (Details) – Debtor as at 28/2/2010

In the screen, double check the entries and adjustment figure, if it is correct, click "Generate"

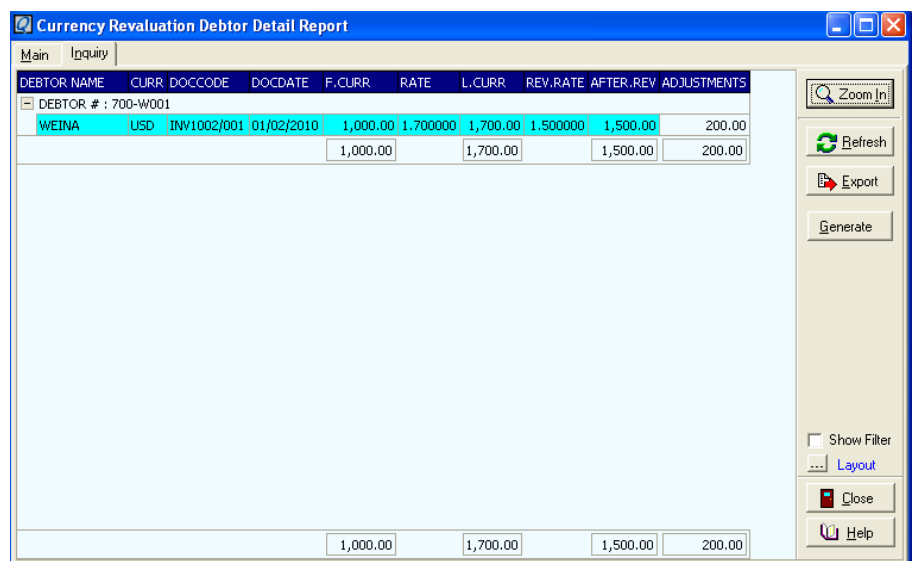

# The follow posting will show:

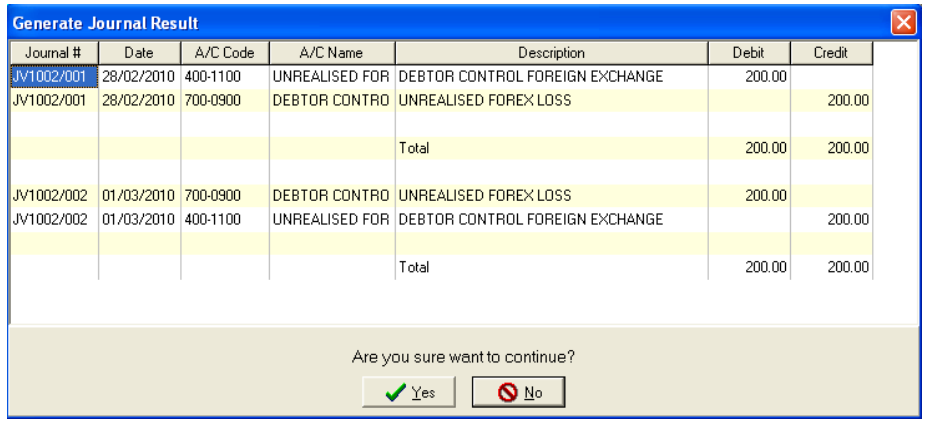

Note that the first double entries on 28/2/2010 is Dr Unrealized Forex Loss

Cr Debtor Control Foreign Exchange

---

And there is another following double entries on 1/3/2010 will show automatically to revert the trasaction

Dr Debtor Control Foreign Exchange

Cr Unrealized Forex Loss

When you preview P&L and Balance Sheet report at 28/2/2010 after the revaluation, the reports show as below:

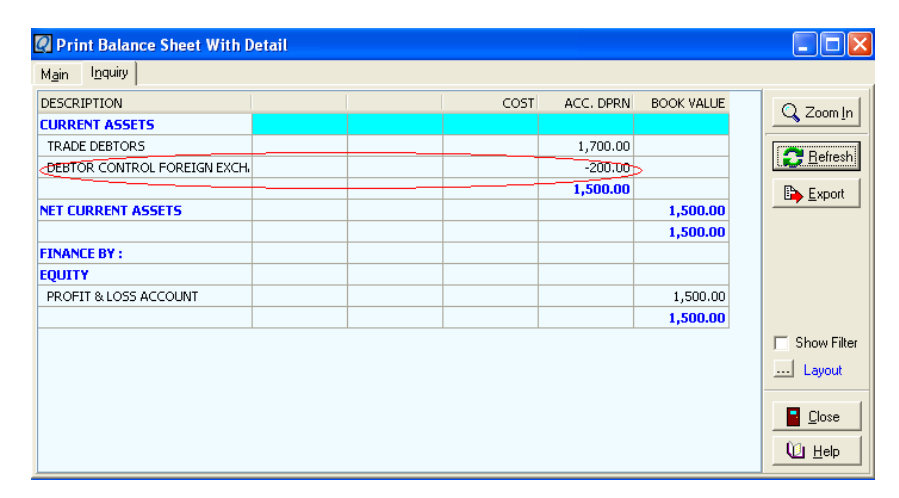

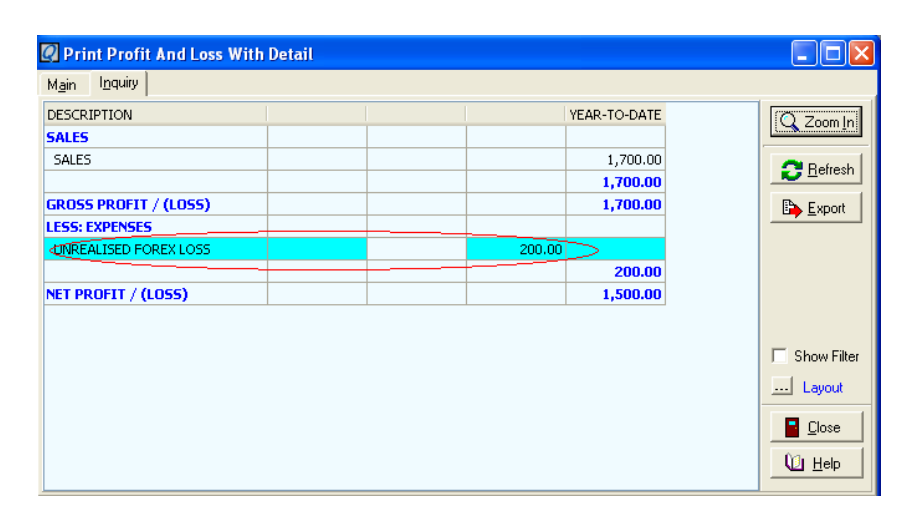

If you preview as at 1/3/2010 it will back to RM1700 as the revaluate transaction has been revert.

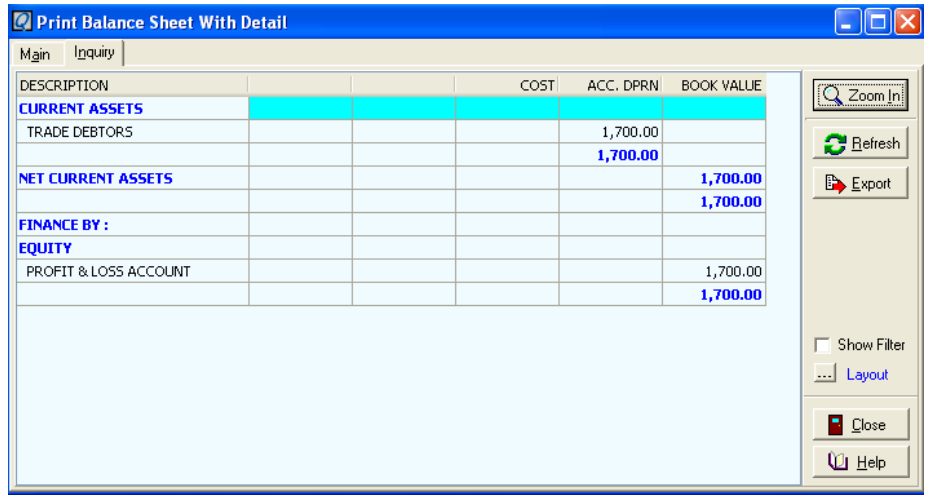